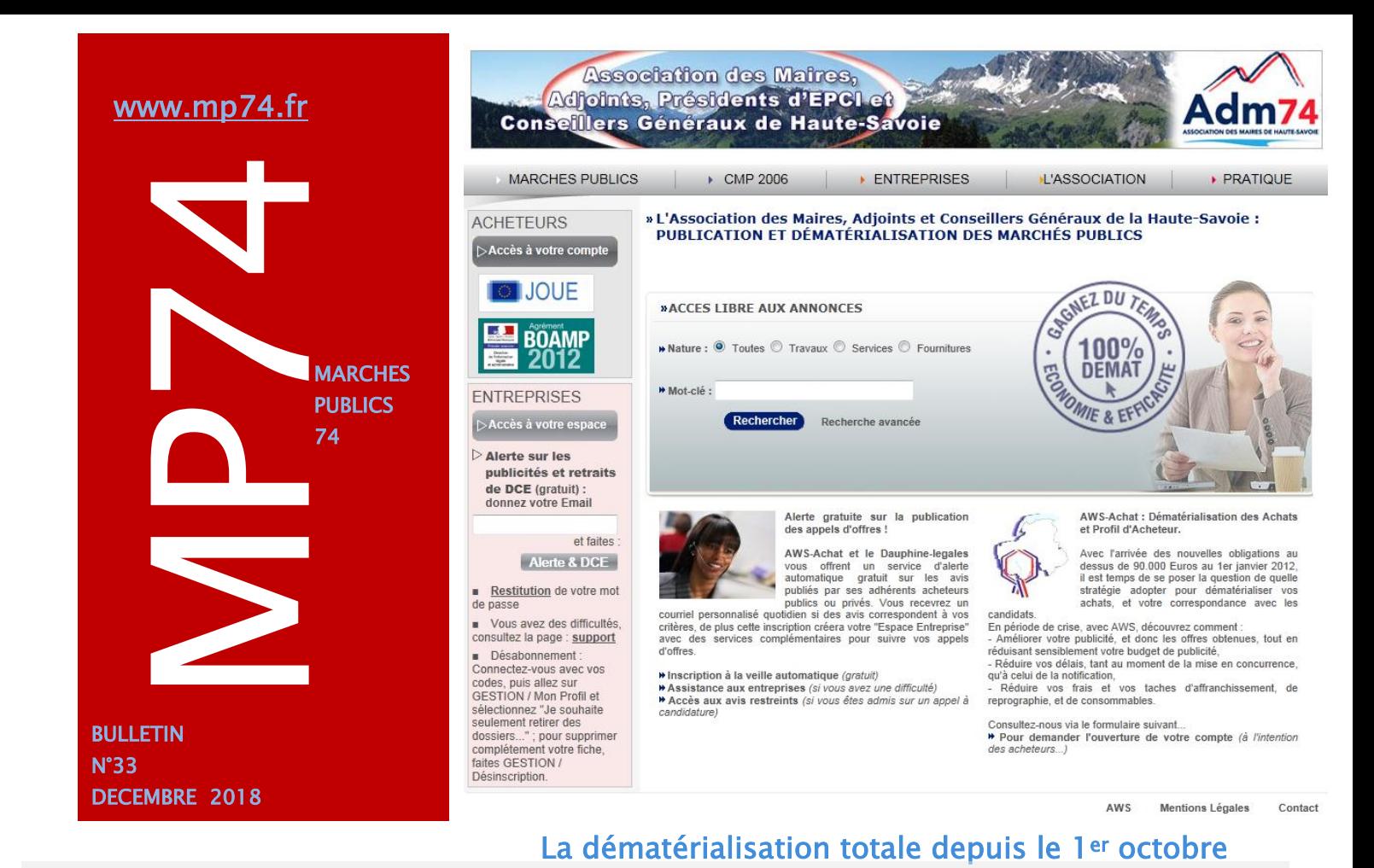

## Vous étiez nombreuses et nombreux à avoir participé à nos réunions d'information en septembre dernier et nous vous remercions de l'intérêt que vous portez à nos rencontres. C'est devant plus de 200 utilisateurs que Morgane MAGNIER et Céline MATHIEU vous ont présenté les éléments pour **la mise en place de la dématérialisation totale via votre profil acheteur pour les procédures au dessus de 25 000 euros HT, tel que le prévoient les textes.**

## **Rappel des grands changements** :

- **Dématérialisation des échanges sur votre profil acheteur MP74.fr** : mise en ligne du DCE, correspondance avec les entreprises, réception des offres électroniques, notification des décisions (rejets, etc.) en mode LRE, équivalent la lettre recommandée avec accusé de réception papier.
- **Signature électronique** : la signature électronique n'est pas encore obligatoire, néanmoins, l'acheteur peut proposer ou imposer à l'attributaire du marché de signer électroniquement le marché public
- **Le E-Dume** : Le document unique de marché européen (DUME) est une déclaration sur l'honneur harmonisée à l'échelle européenne, prévue par les directives de 2014 relatives aux marchés publics et élaborée sur la base d'un formulaire type établi par la Commission européenne. Il permet à un opérateur économique de candidater à n'importe quel marché dans toute l'Union Européenne avec le même document
- **La publication des données essentielles** : Les acheteurs doivent laisser sur leur profil d'acheteur un accès libre, direct et complet aux données essentielles des marchés publics de plus de 25 000 € HT (lancés depuis le 1<sup>er</sup> octobre), à l'exception des informations dont la divulgation serait contraire à l'ordre public. La publication des données essentielles concerne à la fois le contrat initial et les avenants.

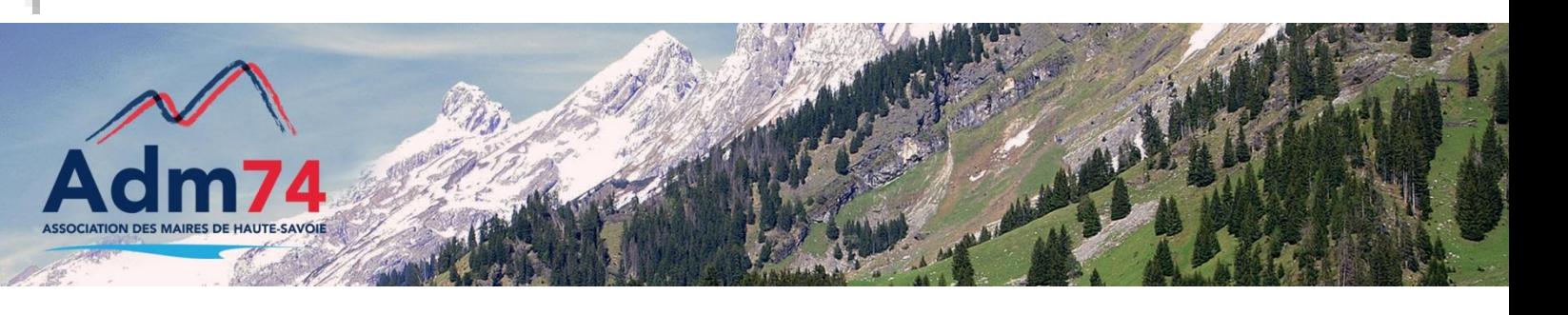

# Les échanges dématérialisés entre l'acheteur et les entreprises Recommandations de bonnes pratiques

**JAVA ! Fonctionnelle sous Internet Explorer Rendez-vous sur [www.java.com](http://www.java.com/) pour faire la mise à jour de java**

> **Libersign ! Opérationel sous Google Chrome e**t Firefox

# **Invitation d'entreprises sur mp74**

Depuis le menu Outils / Entreprises / Invitation, vous pouvez inviter une entreprise à s'inscrire sur mp74.

*Pour consulter les entreprises inscrites, accédez au menu outils / entreprises / base AWSfournisseurs.*

## **Vérification de vos coordonnées postales, mails, etc.**

- Pour être alertés des notifications, correspondances et dépôts d'offres sur mp74.fr, vérifiez vos coordonnées dans **Administrer** / **Utilisateurs lister**, cliquez sur chaque utilisateur et assurez-vous que l'adresse indiquée soit exacte, corrigez la le cas échéant.
- Dans vos fiches 'établissement', depuis **Gérer**/**établissement**/**lister**, renseignez votre SIRET, vérifiez l'adresse mail, le nom du pouvoir adjudicateur et renseignez les éléments liés au type de pouvoir adjudicateur, indispensables aux publications BOAMP notamment.

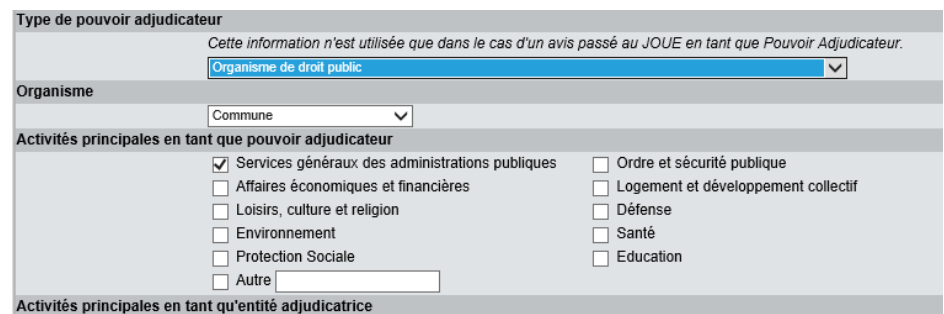

- Dans **Gérer** / **Répertoire**, modifiez les adresses de renseignements techniques et administratives en supprimant les emails et les numéros de fax, les entreprises étant obligées d'utiliser le module correspondance pour tous les échanges avec les collectivités.

Si vous recevez des demandes par téléphone ou par email, pensez à effectuer les réponses par le module correspondance afin que tous les fournisseurs aient les mêmes informations.

## **Astuces pour remédier aux mauvaises adresses mails des fournisseurs**:

Demandez la fourniture «obligatoire» d'une adresse courriel au moment de la remise des offres (dans le règlement de consultation, par exemple), incitez les candidats à corriger leur email dans leur espace 'fournisseurs' sur MP74 dédié à cet effet si vous constatez une erreur et invitez les à vérifier leur anti-spam (sur le site de leur fournisseur internet directement en autorisant l'adresse courrier@aws-france.com) s'ils ne reçoivent pas les messages.

En cas de soucis, les entreprises peuvent consulter leurs correspondances dans l'espace 'fournisseurs' de la plateforme puis le menu '**correspondances reçues'**.

**Nouveautés : Vous pouvez modifier ou ajouter des contacts dans Opérations suivantes / Gérer les candidats pour le suivi des correspondances.**

# Code de la commande publique

Les parties législative et réglementaire du [code de la commande publique](https://www.economie.gouv.fr/daj/daj-publication-code-commande-publique) ont été publiées le mercredi 5 décembre au Journal officiel de la République française.

Le CCP compile près d'une trentaine de textes, dont l'ordonnance n° 2015- 899 du 23 juillet 2015 relative aux marchés publics, celle n° 2016-65 du 29 janvier 2016 relative aux concessions, ainsi que leurs décrets d'application, ou encore, notamment, la loi n° 85-704 du 12 juillet 1985 relative à la maîtrise d'ouvrage publique et à ses rapports avec la maîtrise d'œuvre privée (dite loi MOP).

## Ce code est composé de **3 parties** :

- $\checkmark$  définitions et champ d'application ;
- $\checkmark$  marchés publics ;
- concessions.

## **Le code de la commande publique entrera en vigueur le 1er avril 2019.**

NB : le gouvernement annonce la signature électronique obligatoire pour les marchés publics au plus tard pour 2022.

# RAPPEL : Saisie des décisions = Choix des candidats retenus

**POUR NOTIFIER les candidats retenus ou admis à partir du module correspondance, vous devez impérativement remplir le tableau des décisions.** 

**Rappel** : Depuis 'Opérations suivantes' de votre marché, vous devez renseigner les candidats retenus depuis '**Saisie de vos** d**écisions : Admission des candidatures, Sélection des offres'.**

*Ecran 'Saisie des décisions' à compléter (choisir 'sélectionné' et non 'sélection' si le lot ou le marché est attribué et cocher le rond en face du candidat retenu)*

Dans le cas des procédures restreintes, vous devez impérativement vérifier la colonne 'Admis'. Laissez coché 'Admis' uniquement les candidats invités à soumissionner et à déposer leur offre; l'invitation à soumissioner s'effectue dans opération / invitations à soumissioner, une fois les candidats retenus. Un courrier leur est adressé avec le lien pour télécharger le DCE et remettre leur offre électronique de façon sécurisée.

**Une fois le tableau des décisions renseigné, vous pourrez écrire aux candidats retenus ou non admis depuis correspondance/écrire et ce par groupe d'entreprises (les non admis par exemple) et par lot.**

Pour rappel, la saisie des candidats retenus n'engendre pas l'envoi d'un mail aux candidats, vous devez créer vos messages dans l'onglet '**correspondance**'.

# **Partager des attestations**…

Si vous disposez d'attestations pour des entreprises apparaissant avec un pictogramme **orange,** faites **SUIVI / Attestations / Partager des attestations et téléchargez vos fiches.**

**Déjà plus de 10.000 fiches fournisseurs équipées de leurs attestations…**

# Publication des données essentielles des marchés publics : PES Marché ou non

Pour rappel, les données essentielles des marchés publics sont à **transmettre sur le profil acheteur de votre collectivité (MP74.fr ou autre) et le recensement des marchés sur le site de l'OECP/REAP.**

Pour collecter un maximum d'informations, la saisie des données relatives aux marchés **se fera depuis le logiciel financier pour les collectivités équipées de la gamme** *Gestion financière COMPTA EVO* **via le flux PES Marché** disponible en version V14.00 diffusée dans les collectivités (voir les nouveautés du logiciel de comptabilité pour les paramétrages).

Concernant les utilisateurs de la **Gamme E.magnus gestion financière 2009**, il conviendra de saisir les données essentielles sur le profil acheteur de la collectivité (MP74 ou autre). Cette fonctionnalité est disponible depuis midécembre 2018.

Les 1ers écrans :

#### Dossier de la consultation

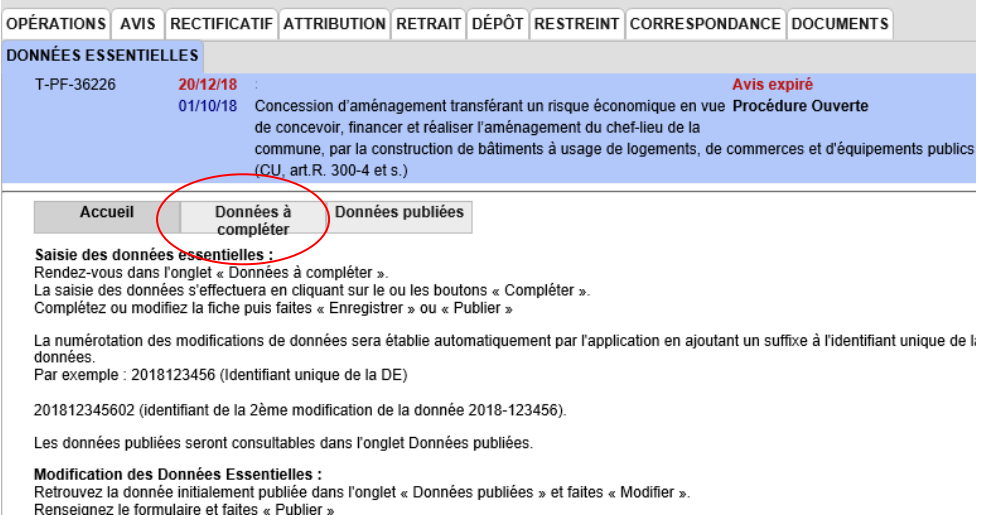

Cliquez sur l'onglet '**données à completer'** pour saisir les données essentielles et pouvoir les publier, prenez le soin de saisir les candidats retenus dans l'onglet '**opérations suivantes / saisie des décisions'**.

Vous accéderez à 3 onglets :

- Accueil qui vous indiquera le mode opératoire,

- Données à compléter qui vous permettra de vérifier, modifier et compléter les informations,

- Données Publiées qui vous listera les données publiées et vous permettra d'effectuer **une modification de données**.

# **OUVERTURE DES PLIS**

# **SOYEZ VIGILANT AU DELAI POUR OUVRIR LES PLIS :**

Depuis le  $1<sup>er</sup>$  octobre, nous vous invitons à espacer le délai de la date limite de remise des offres à celle d'ouverture des offres.

Effectivement, la durée de la phase d'importation des plis peut être conséquente en fonction du nombre d'offres électroniques reçues et la taille des fichiers à télécharger.

# Gestion des données essentielles - suite

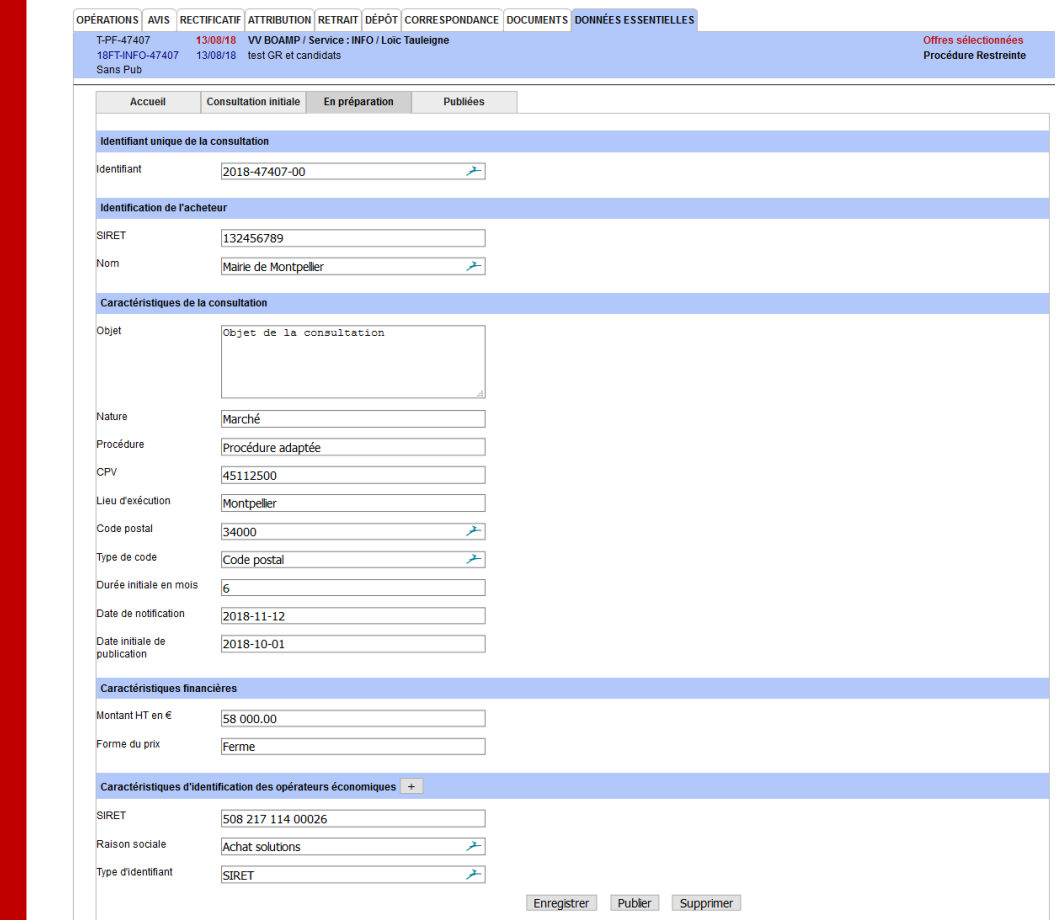

Les données essentielles publiées seront accessibles par les fournisseurs sur la page d'accueil de MP74 dans 'Recherche avancée' puis 'Données essentielles'.

#### Exemple :

#### Votre recherche trouve 6 avis.

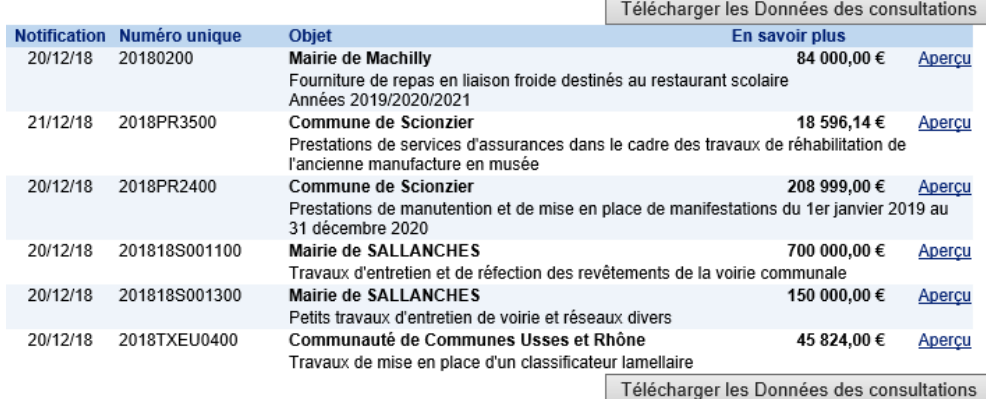

# **Demande de devis via MP74 Rappel**

Marchés en dessous **de 25.000 euros** : pensez à utiliser les **demandes de devis** sur MP74 depuis Créer/D.Devis

Si vous ne trouvez pas cette option, contactez-nous !

# Régularisation des offres papier : rappel

Si vous recevez une offre « papier », la régularisation des offres papier est possible, c'est une faculté offerte à l'acheteur.

Toutefois, si vous décidez de régulariser une offre, vous devrez inviter tous les soumissionnaires ayant remis une offre papier à régulariser leur offre.

La même possibilité est ouverte pour des offres sur un support électronique type clé USB, qui ne respecte donc pas l'obligation d'une transmission dématérialisée.

#### **Comment faire sur MP 74 ?**

Pour effectuer cette régularisation, l'acheteur devra saisir la réception du dépôt papier (La plateforme avertira que ce dépôt n'est théoriquement pas prévu).

Après l'ouverture des plis, l'acheteur pourra effectuer un guichet restreint (Opération suivante "Demande de précision avec voie de retour" ) pour permettre au candidat "papier" d'effectuer un dépôt dématérialisé.

Attention : L'enveloppe papier ne devra pas être ouverte.

Paramétrage préalable : vérifier que la case 'Possibilité de changer de mode « papier » ou « démat » pour les Formalisées' soit cochée à 'oui'.

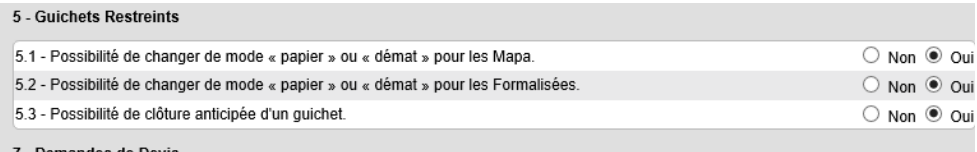

# Dématérialisation des concessions : rappel

**Attention** : les obligations de dématérialisation des concessions sont différentes de celles des marchés publics

Le processus vers la dématérialisation totale des marchés publics a également impacté le régime **des concessions**, principalement concernant la publication des données essentielles.

Vous trouverez [en lien une fiche expliquant les changements](http://www.maires74.asso.fr/service-juridique/la-base-documentaire/category/10-marches-publics.html?download=1165:la-dematerialisation-des-concessions) (et ce qui n'a pas changé d'ailleurs).

En résumé :

Mise en ligne du DCE et de l'avis de concession sur le profil acheteur

**L'obligation de dématérialisation n'a pas (encore) été étendue à la correspondance et à la réception des offres par voie électronique pour les concessions.** 

**Les opérateurs économiques auront le choix de répondre ou non via le profil acheteur si vous leur en laissez la possibilité.**

Publication des données essentielles pour les concessions **Les données sont à publier avant le début de l'exécution du contrat et non dans les deux mois de sa notification comme pour les marchés publics**

# Contacts utiles

Association des Maires de Haute-Savoie 58 Rue Sommeiller 74000 Annecy maires74@maires74.asso.fr

Responsable WebConcept, Céline MATHIEU Juriste, Morgane MAGNIER archespublics@maires74.asso.fr